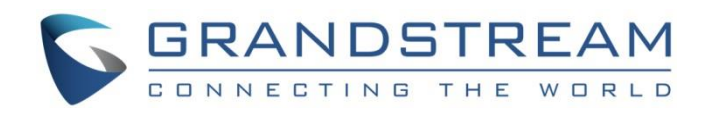

# Grandstream Networks, Inc.

GXV3370/GXV3380/GXV3350

IP Video Phones for Android™

Wi-Fi Guide

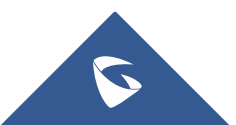

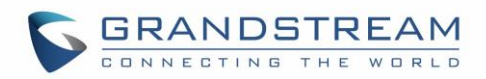

## **Table of contents**

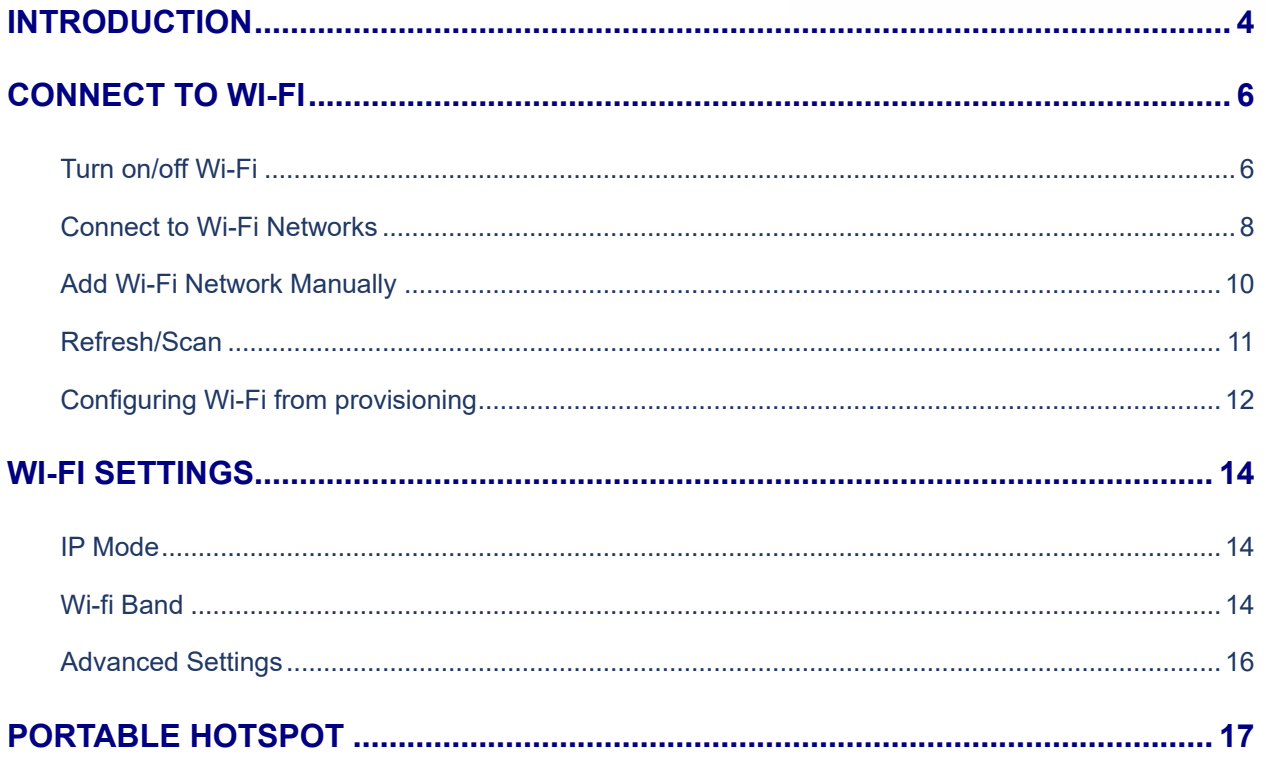

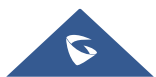

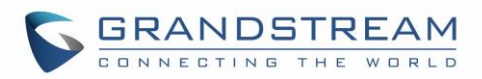

## **Table of Figures**

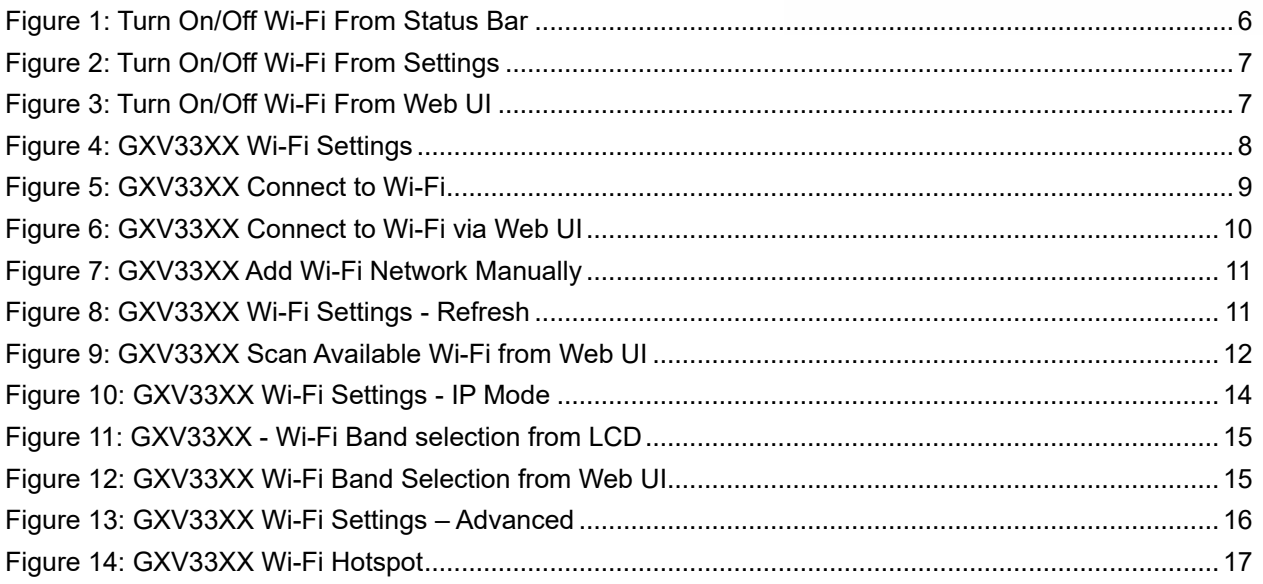

## **Table of Tables**

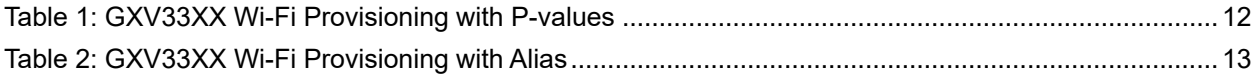

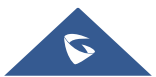

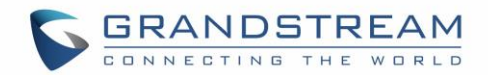

## <span id="page-3-0"></span>**INTRODUCTION**

The GXV3370/GXV3350/GXV3380 have integrated Dual-Band (2.4GHz & 5GHz) Wi-Fi that supports 802.11a/b/g/n, and 802.11a/b/g/n/ac (GXV3380 only) for network flexibility. This User Guide describes how to use the Wi-Fi function to connect the GXV33XX into your local network. To learn more about GXV33XX's basic and advanced features. Please visit <http://www.grandstream.com/support> to download the latest "GXV33XX User Guide" and "GXV33XX Administration Guide".

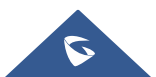

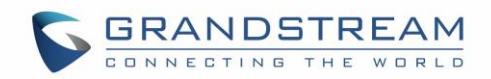

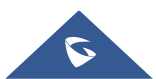

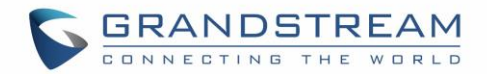

## <span id="page-5-0"></span>**CONNECT TO WI-FI**

Wi-Fi is supported and built-in on all GXV33XX models. GXV3370/GXV3350/GXV3380 can be connected to network if Wi-Fi is available within the area. By default, Wi-Fi is turned off on the GXV33XX. Users can turn on Wi-Fi from web UI, LCD settings→System Settings or provisioning.

### <span id="page-5-1"></span>**Turn on/off Wi-Fi**

- **To turn on/off Wi-Fi from status bar**
- 1. On the top of the LCD screen, slide down the status bar.
- 2. Tap on the Wi-Fi icon  $\widetilde{C}$  to turn it On/Off.

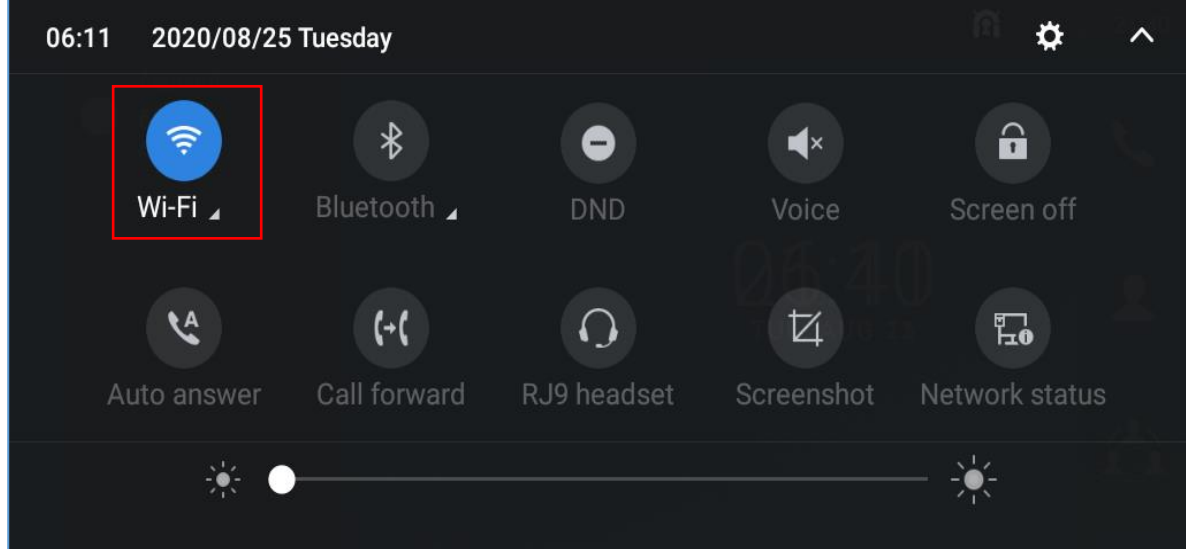

**Figure 1: Turn On/Off Wi-Fi from Status Bar**

- <span id="page-5-2"></span>• **To turn on/off Wi-Fi from System Settings**
- 1. On the LCD Menu, Select **Settings**
- 2. Select **Wi-Fi**
- 3. Tap on **Wi-Fi** to turn it on/off.

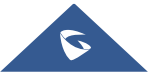

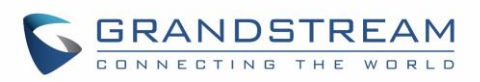

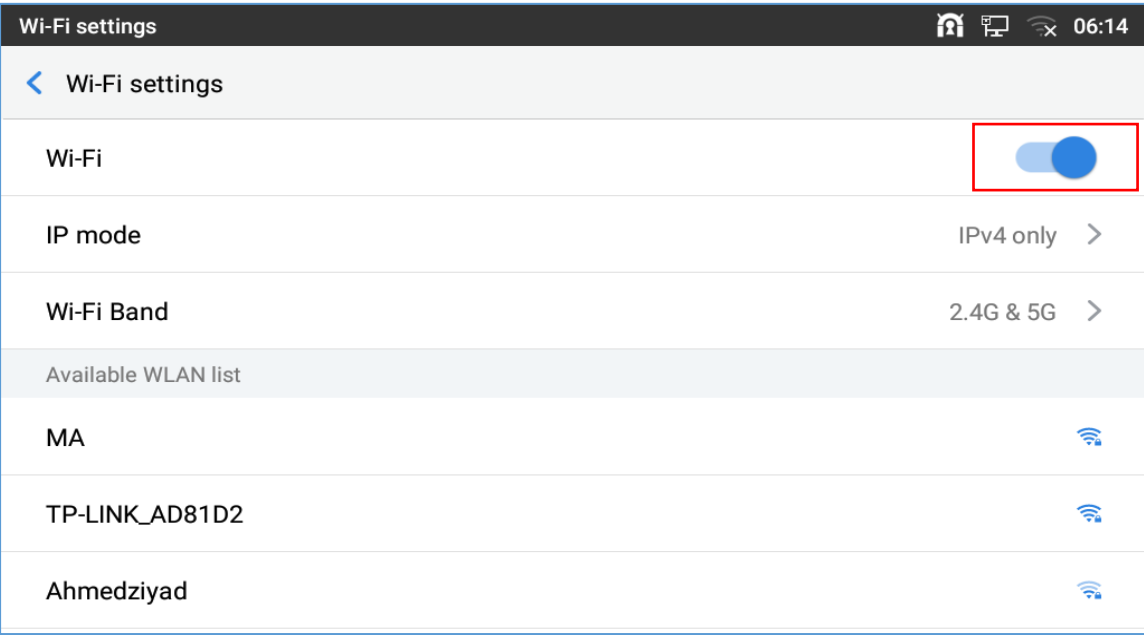

#### **Figure 2: Turn On/Off Wi-Fi From Settings**

#### <span id="page-6-0"></span>• **To turn on/off Wi-Fi from web UI**

- 1. Log in the GXV33XX web UI.
- 2. Go to Network Settings → Wi-Fi Settings: Wi-Fi Basics.
- 3. Click on to enable or disable "Wi-Fi Function".

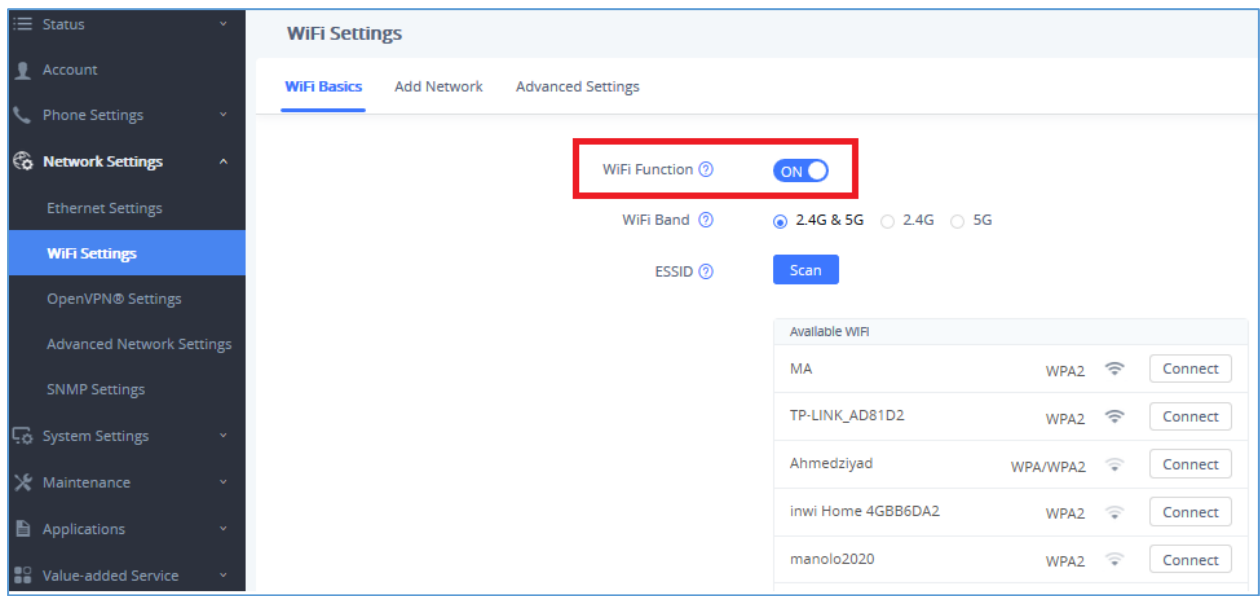

#### **Figure 3: Turn On/Off Wi-Fi From Web UI**

<span id="page-6-1"></span>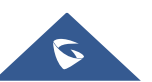

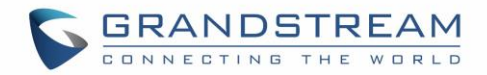

#### <span id="page-7-0"></span>**Connect to Wi-Fi Networks**

- **Connect to Wi-Fi networks from LCD**
- 1. Once Wi-Fi is turned on, GXV33XX will automatically start the scanning within the range.
- 2. On GXV33XX LCD Menu, Select **Settings** .
- 3. Select **Wi-Fi**
- 4. A list of nearby available Wi-Fi SSIDs will be displayed under "**Available WLAN list**"

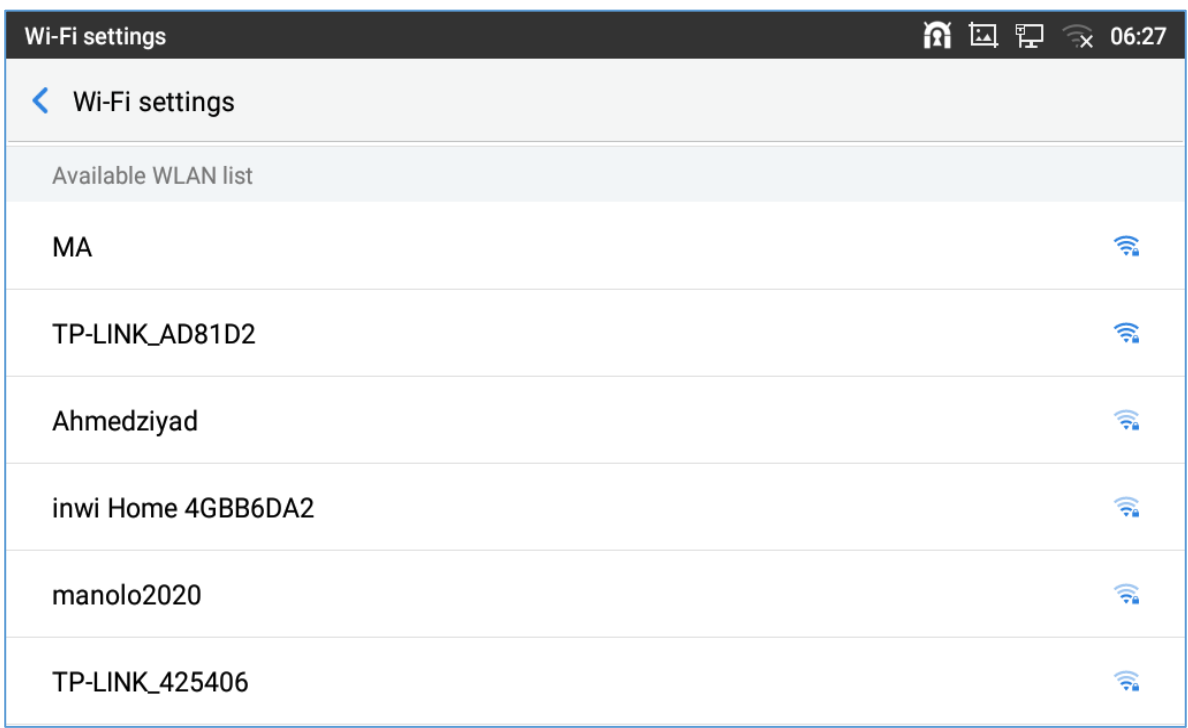

#### **Figure 4: GXV33XX Wi-Fi Settings**

<span id="page-7-1"></span>5. A list of Wi-Fi networks will be displayed as scanning result. Tap on the SSID and enter the correct password information to connect to the selected Wi-Fi network. See *[[Figure 5: GXV33XX Connect to Wi-](#page-8-0)[Fi](#page-8-0)]*.

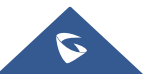

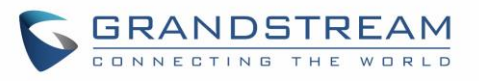

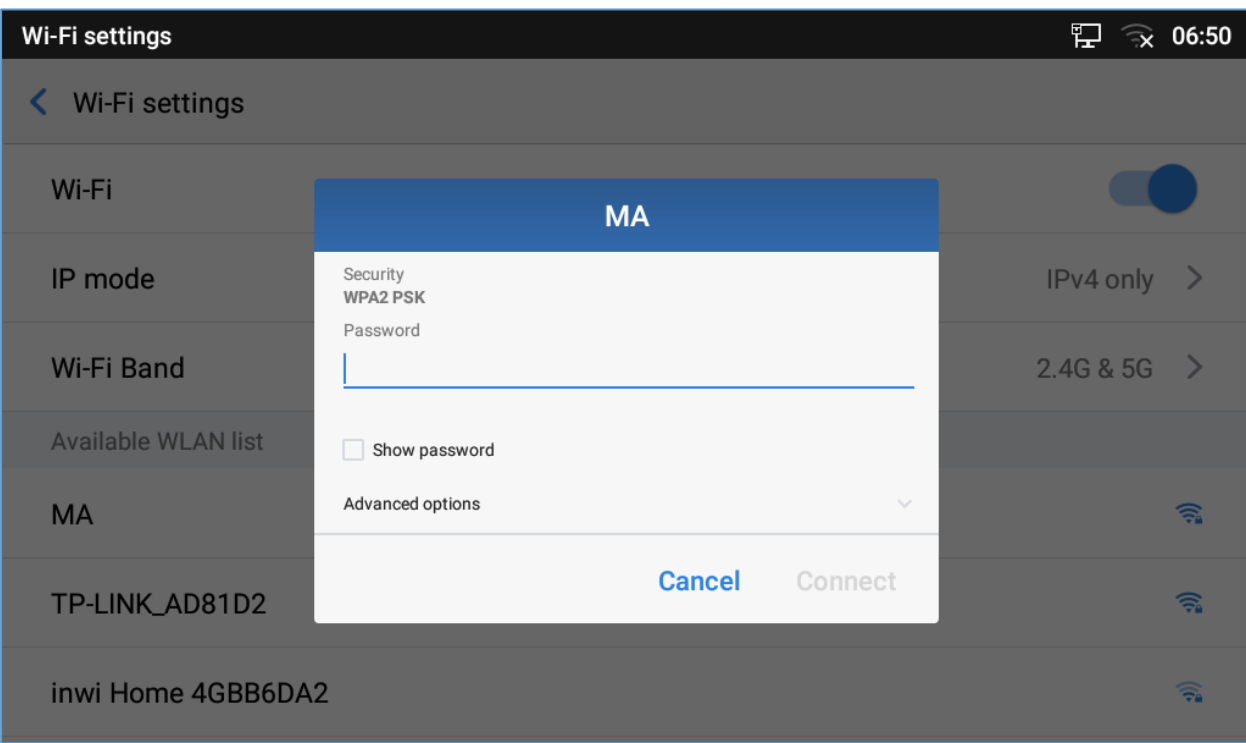

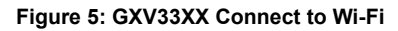

- <span id="page-8-0"></span>6. The phone will start connecting to the Wi-Fi. The status bar will show Wi-Fi signal strength.
- 7. Once authenticated, the phone will obtain IP address via DHCP and connect to the Wi-Fi network.
- 8. After successfully connected, the password will be remembered. When the GXV33XX has Wi-Fi turned on in the future, it will connect to this network if the SSID is within the range.

#### • **Connect to Wi-Fi networks from web UI**

- 1. Log in the GXV33XX web UI.
- 2. Go to "**Network Settings" →** "**Wi-Fi Settings" → "Wi-Fi Basics"** Click on to enable "Wi-Fi Function".
- 3. Click on "Scan" to start searching for the Wi-Fi networks within the area. A list of available ESSIDs will be displayed.
- 4. Select the ESSID and click on "Connect".
- 5. Enter the password for the ESSID.
- 6. Save the change.
- 7. The phone will start connecting to the Wi-Fi network.

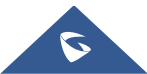

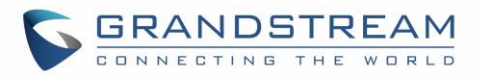

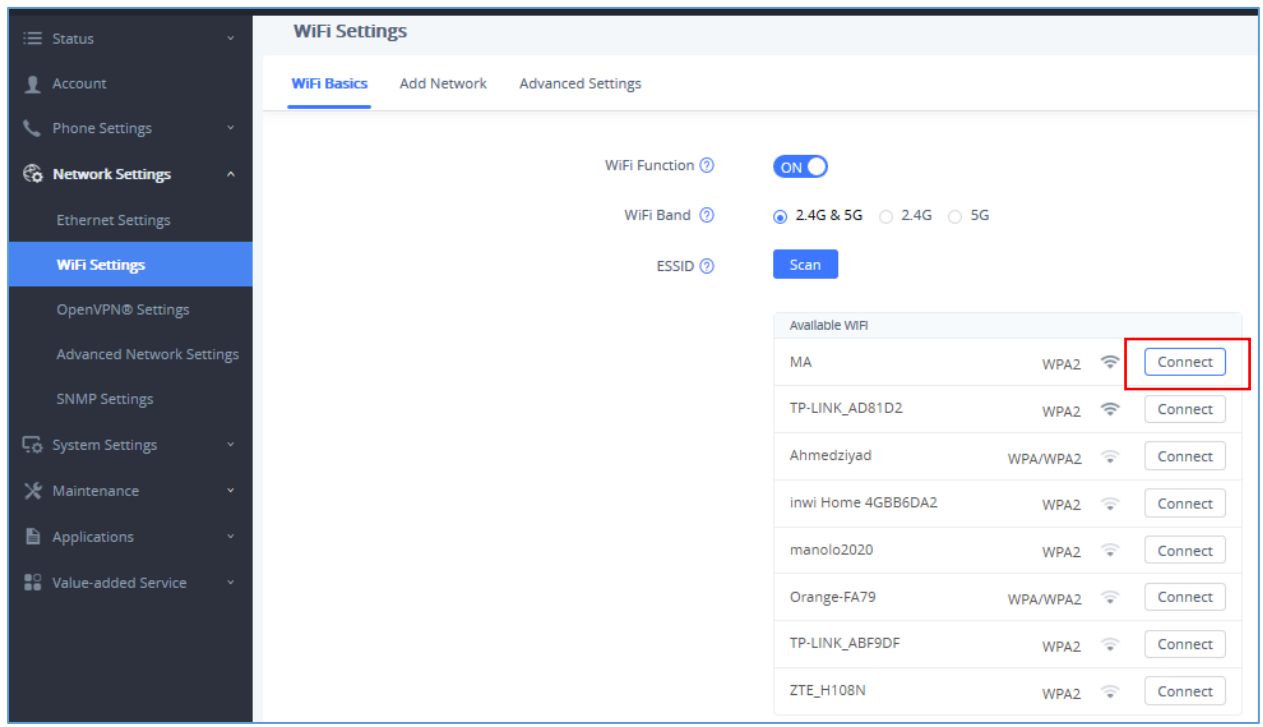

**Figure 6: GXV33XX Connect to Wi-Fi via Web UI**

### <span id="page-9-1"></span><span id="page-9-0"></span>**Add Wi-Fi Network Manually**

If the Wi-Fi network SSID doesn't show up in the scan list, or users would like to set up advanced options for the Wi-Fi network, users could add the Wi-Fi network manually under "**Wi-Fi Settings**".

- 1. Access the Menu from the GXV33XX LCD screen
- 2. Select **Settings**
- 3. Select "**Wi-Fi"**
- 4. Tap on "**Wi-Fi Settings"**.
- 5. On the "**Wi-Fi Settings"** screen, Scroll down and click on "**Add network**"
- 6. In the prompt dialog, enter SSID name, security type, password and set up address type (DHCP/Static IP).
- 7. Tap on "Save" to save the settings.
- 8. The phone will reboot with Wi-Fi network connected.

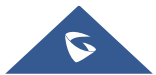

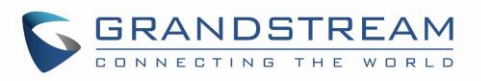

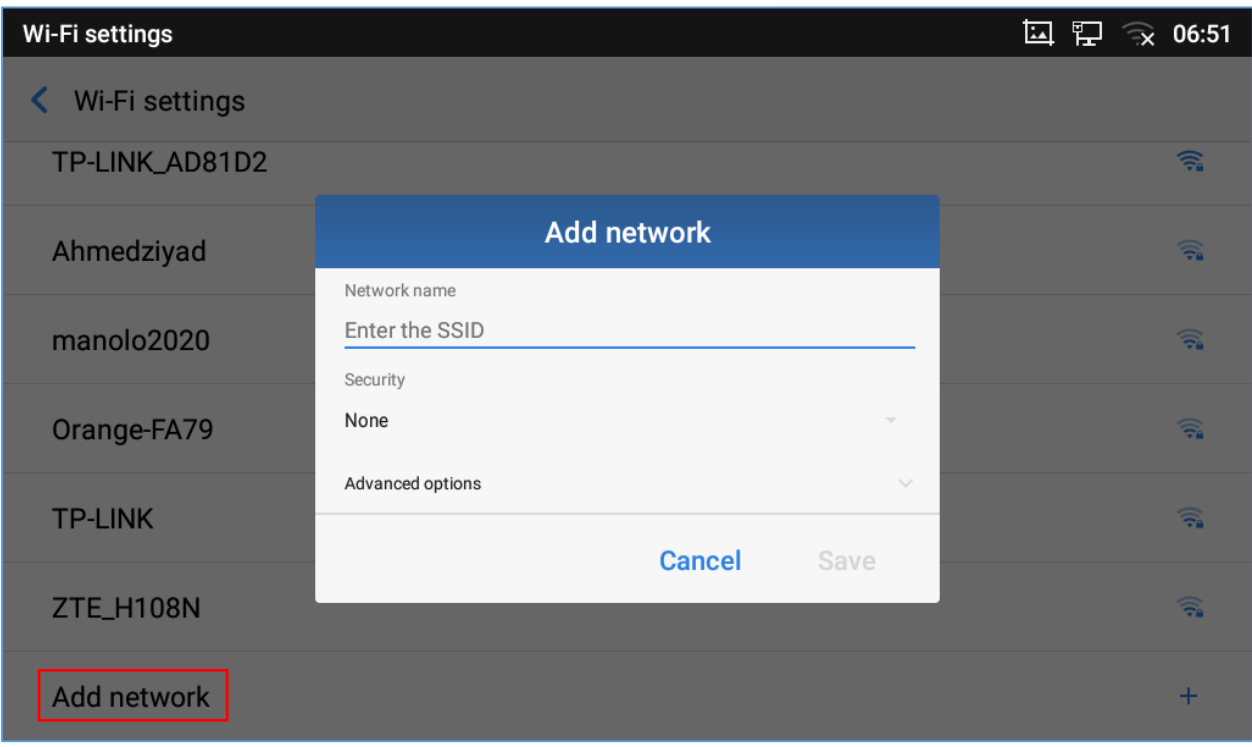

**Figure 7: GXV33XX Add Wi-Fi Network Manually**

### <span id="page-10-1"></span><span id="page-10-0"></span>**Refresh/Scan**

Under "Wi-Fi Settings" menu, press MENU button **■** and select "Refresh" to intitiate a scan for the Wi-Fi networks within the range. The available Wi-Fi networks will be updated and displayed there.

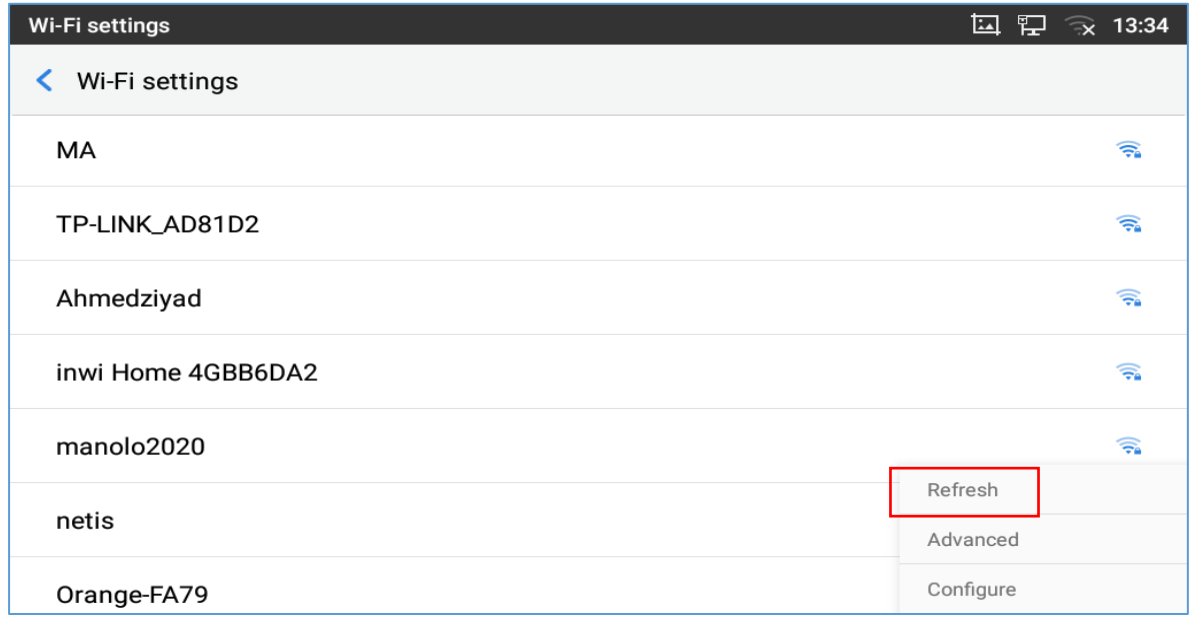

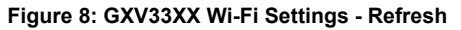

<span id="page-10-2"></span>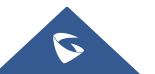

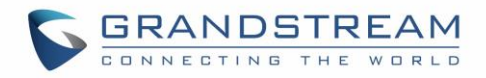

Users can also initiate a Scan for the available nearby Wi-Fi networks via the Web UI by accessing "**Network Settings" →** "**Wi-Fi Settings" → "Wi-Fi Basics"**

![](_page_11_Picture_111.jpeg)

**Figure 9: GXV33XX Scan Available Wi-Fi from Web UI**

### <span id="page-11-1"></span><span id="page-11-0"></span>**Configuring Wi-Fi from provisioning**

<span id="page-11-2"></span>Users could configure the P value in the config file to provision the phone to connect to Wi-Fi network. The following are the P values for Wi-Fi configuration.

![](_page_11_Picture_112.jpeg)

P7800=1 – to "Disable" (default value)

This is the WEP default key. The maximum length allowed is 64

or

P7830= 123456

**ESSID** P7812 P7812=OfficeWiFi1

![](_page_11_Picture_113.jpeg)

![](_page_11_Picture_114.jpeg)

**Option** 

**Wi-Fi Function** P7800

Password P7830

![](_page_12_Picture_0.jpeg)

#### **Table 2: GXV33XX Wi-Fi Provisioning with Alias**

<span id="page-12-0"></span>![](_page_12_Picture_78.jpeg)

For more details about the GXV33XX configuration template and provisioning, please refer to the configuration tool, templates and documentation in the following link:

<http://www.grandstream.com/support/tools>

![](_page_12_Picture_5.jpeg)

![](_page_13_Picture_0.jpeg)

## <span id="page-13-0"></span>**WI-FI SETTINGS**

### <span id="page-13-1"></span>**IP Mode**

Under "**Wi-Fi Settings**" LCD menu, users can select which Internet protocol to use.

![](_page_13_Picture_71.jpeg)

**Figure 10: GXV33XX Wi-Fi Settings - IP Mode**

<span id="page-13-3"></span>**Note:** When both IPv4 and IPv6 are enabled, phone attempts to use preferred protocol first and switches to the other choice if it fails.

#### <span id="page-13-2"></span>**Wi-Fi Band**

• **Wi-Fi Band selection from LCD** 

Users can also set the type of Wi-Fi Band from the LCD menu under "**Wi-Fi Settings**" As shown in below screenshot.

![](_page_13_Picture_10.jpeg)

![](_page_14_Picture_0.jpeg)

![](_page_14_Picture_68.jpeg)

**Figure 11: GXV33XX - Wi-Fi Band selection from LCD**

- <span id="page-14-0"></span>• **Wi-Fi Band selection from Web UI**
- 1. Log in the GXV33XX web UI.
- 2. Go to "**Network Settings**"→ **Wi-Fi Settings**"→ **Wi-Fi Basics**"

| $\equiv$ Status            | $\checkmark$        | <b>WiFi Settings</b> |                    |                          |                     |
|----------------------------|---------------------|----------------------|--------------------|--------------------------|---------------------|
| Account                    |                     | <b>WiFi Basics</b>   | <b>Add Network</b> | <b>Advanced Settings</b> |                     |
| <b>Phone Settings</b>      | $\checkmark$        |                      |                    |                          |                     |
| <b>Co</b> Network Settings | $\hat{\phantom{a}}$ |                      |                    | WiFi Function (?)        | (ON()               |
| <b>Ethernet Settings</b>   |                     |                      |                    | WiFi Band ②              | 2.4G & 5G 2.4G 3 5G |
| <b>WiFi Settings</b>       |                     |                      |                    | ESSID ②                  | $\sim$ Scan         |

**Figure 12: GXV33XX Wi-Fi Band Selection from Web UI**

<span id="page-14-1"></span>**Note:** The default setting is "**2.4G & 5G"**.

![](_page_14_Picture_9.jpeg)

![](_page_15_Picture_0.jpeg)

## <span id="page-15-0"></span>**Advanced Settings**

Under "Wi-Fi Settings" menu, press MENU button **and select "Advanced"**. Users will see the following advanced settings related to Wi-Fi connections.

![](_page_15_Picture_69.jpeg)

**Figure 13: GXV33XX Wi-Fi Settings – Advanced**

#### <span id="page-15-1"></span>• **Install Certificates**.

This is to install certificates (previously download/uploaded to the phone) when connecting to Wi-Fi network requesting SSL certificate.

#### • **Wi-Fi Direct**

This is to set up peer-to-peer connection between two Wi-Fi Direct devices so that they can share data and sync files.

![](_page_15_Picture_9.jpeg)

![](_page_16_Picture_0.jpeg)

## <span id="page-16-0"></span>**PORTABLE HOTSPOT**

The GXV33XX can be served as a Wi-Fi access point for other devices to connect to wireless network if hotspot is turned on.

- 1. On the GXV33XX LCD Menu, navigate to "**Settings**" .
- 2. Select "**Tethering & Portable Hotspot**".
- 3. In the menu, tap on "**Portable Wi-Fi hotspot**" to select it.
- 4. Turn on hotpot by tapping on the checkbox of "**Portable Wi-Fi hotspot**".
- 5. Tap on "**Set up Wi-Fi hotspot**" to configure network SSID, security type and password. Please make sure the password has at least 8 characters. Otherwise, users won't be able to save the setting.
- 6. On the other device that needs Wi-Fi access, turn on Wi-Fi, look for the SSID of the GXV33XX hotspot and enter authentication information to get connected.

![](_page_16_Picture_92.jpeg)

**Figure 14: GXV33XX Wi-Fi Hotspot**

<span id="page-16-1"></span>![](_page_16_Picture_11.jpeg)